# 「厚生年金保険の標準報酬月額上限改定」への対応について

KDH200801

**AB** 

### 概 要

令和2年9月1日より、厚生年金保険の標準報酬月額の等級表に新たな等級(第32等級:650千円)が追加さ れます。

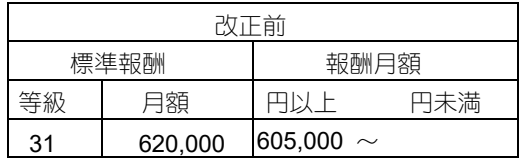

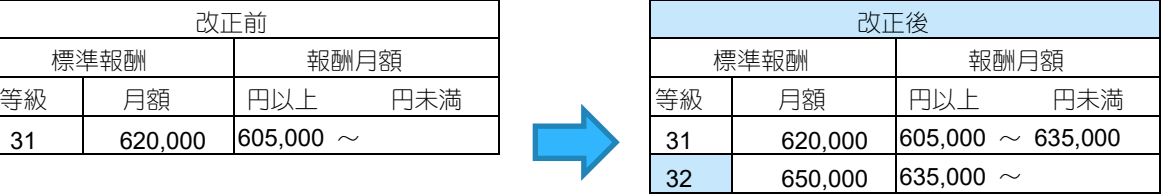

※以下の説明では改定後の料額表を「新料額表」と表記しています。

※ここでは、料額表の変更に伴って必要となる操作のみ説明しています。マニュアル・オンラインヘルプと あわせてお読みください。

※画面で使用している日付は例です。

### 操作手順

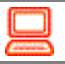

### 1.新料額表を追加するには

- ①「前準備」-「社会保険の登録」で新料額表を設定する社会保険コードを選択し、[詳細]ボタンをクリ ックします。
- ②「個別表示画面」が表示されますので、"健保・厚年保険料率"タブの [期間の変更] ボタンをクリックし ます。

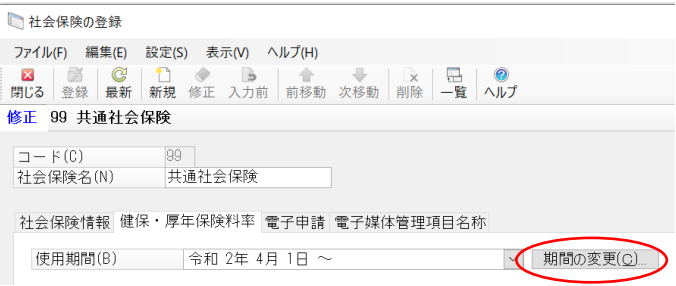

- ③「期間の変更」画面が表示されますので、 「使用期間の追加」を選択します。
	- ・開始日:新料額表を開始する年月日を入力します。令和**2**年**8**月分の徴収終了後、**9**月分の徴収日ま での間で入力します。
		- 例)**9**月分の保険料を**9**月給与で徴収する場合、「令和**2**年**9**月**1**日」に設定 **9**月分の保険料を**10**月給与で徴収する場合、「令和**2**年**10**月**1**日」に設定
	- ・料額表基準年月:「令和2年9月~ 厚生年金 標準報酬月額の上限引き上げ」を選択します。

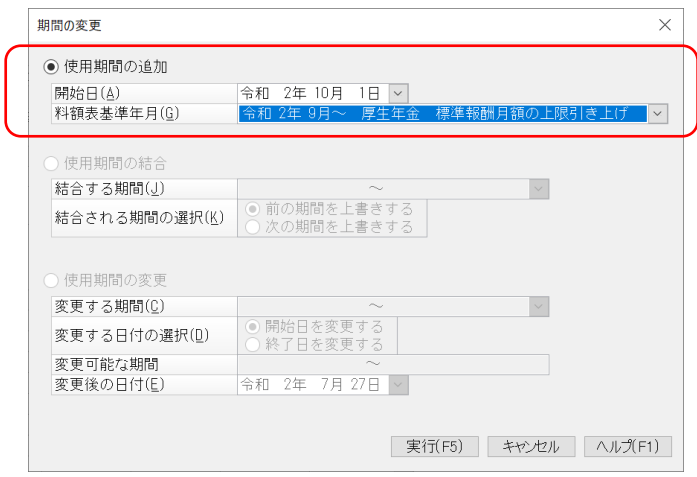

④新しい使用期間を追加する場合には、[実行]ボタンをクリックします。

⑤「個別表示画面」の"健保・厚年保険料率"タブの"使用期間"欄で追加した使用期間を選択します。

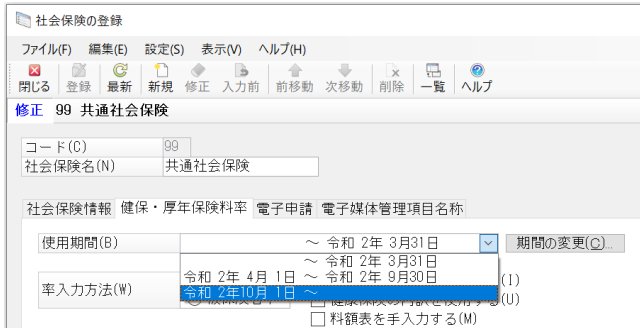

→ [厚年料額表] ボタンをクリックし、32等級 が表示されていることを確認します。

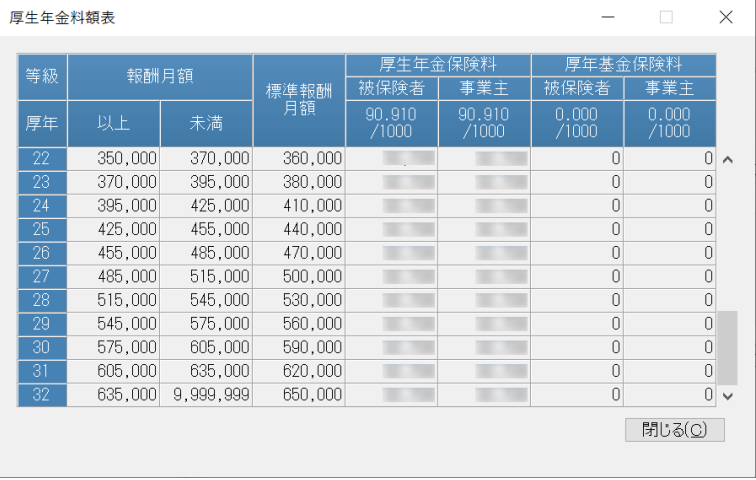

⑥社会保険区分が複数ある場合には、すべての社会保険区分で①~⑤の操作を行ってください。

⑦各社員(従業員)の標準報酬月額が変わる場合(新しく社会保険適用となる場合)には以降の操作を行っ てください。

## 2.「社員情報の登録」で標準報酬月額を変更するには

改定後の新等級に該当する社員の標準報酬月額を変更します。

- 例)10月給与から改定後の標準報酬月額で厚生年金を徴収する場合、9月給与の入力後から10月給与の入力 前までに行います。
- ①「社員情報の登録」で、標準報酬月額を変更する社員を選択します。
- ②「個別表示画面」の"保険"タブの"社会保険"を選択します。
	- ・料額表参照基準日:新料額表の開始日以降の日付を入力します。
	- ・標準報酬月額(千円):参照ボタンをクリックすると、新料額表が表示されますので、該当する等級を 選択して [設定] ボタンをクリックします。
- ③入力した内容を登録する場合は、[登録]ボタンをクリックします。

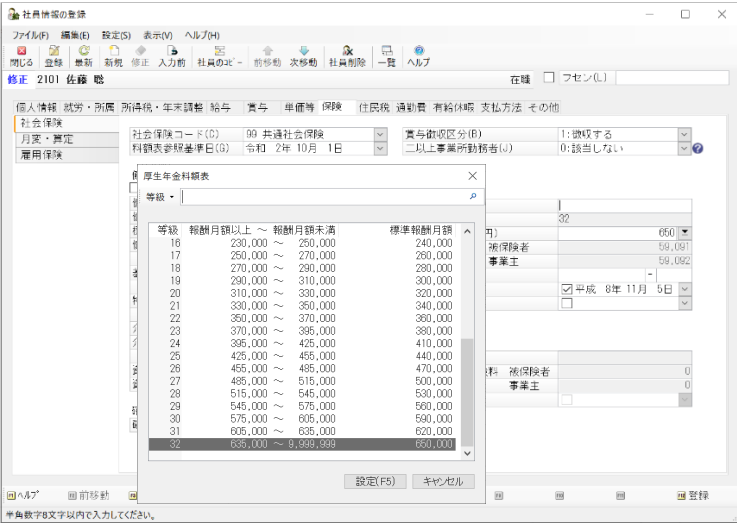

#### 【「社会保険」-「月額変更新等級の転送」「算定基礎新等級の転送」を使用している場合には】

①「社員情報の登録」で、標準報酬月額を変更する社員を選択します。

- ②「個別表示画面」の"保険"タブの"月変・算定"を選択します。
	- ・厚年次回標準報酬(千円):「月額変更新等級の転送」「算定基礎新等級の転送」を行うと、転送した 標準報酬月額が入力されていますので、改定後の標準報酬月額を千円単位で入力します。
	- ・次回等級適用月(回):次回標準報酬を給与計算に反映させる回数が入力されています。修正は必要あ りません。

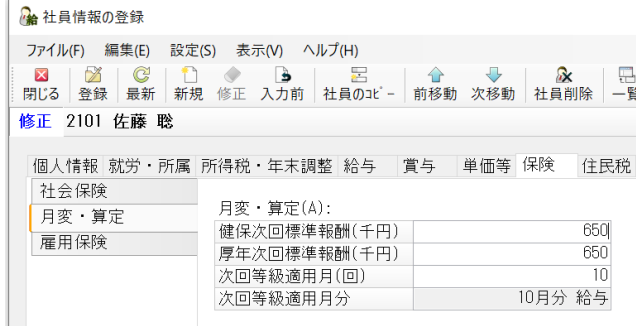

③入力した内容を登録する場合は、[登録]ボタンをクリックします。

# 3.月額変更届を新料額表で計算するには

- ①「月額変更届計算・修正」の"料額表参照基準日"欄で、新料額表の開始日以降の日付を入力します("料 額表参照基準日"にはマシンの日付が初期表示されています)。
	- ※月額変更届に基づく新料額表の適用時期については、提出先にご確認ください。
	- → [計算開始] ボタンをクリックすると、新料額表で計算されます。

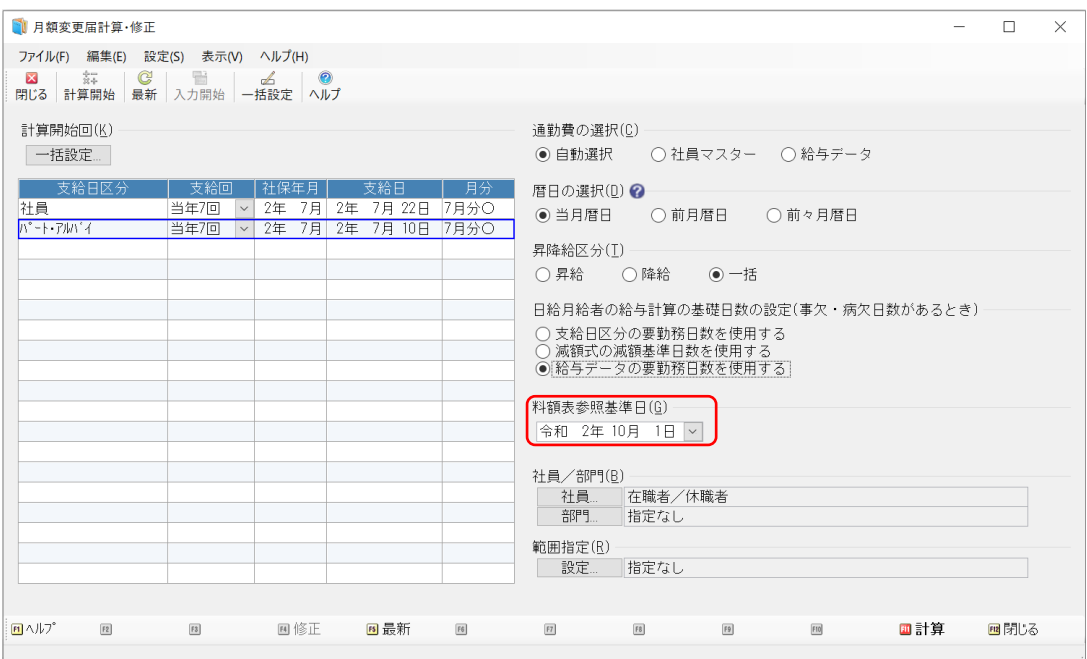